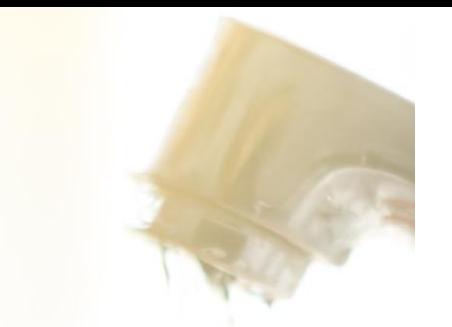

# **HOW TO PARTICIPATE IN TENDERS**

A guide to how suppliers can use the SAP Ariba platform to tender for work with Severn Trent.

### **Managing your tender**

You'll need to register for a **SAP Ariba account** before you can become a Severn Trent supplier and start tendering for work.

Once you've registered as a supplier, you can manage your tender application through our SAP Ariba supplier platform.

You can submit responses to tenders using SAP Ariba, so there's no need to send external proposals by email or post.

You can contact the tender team through the event message centre on SAP Ariba.

**https://www.severntrent.com/helpand-contact/procurement/**

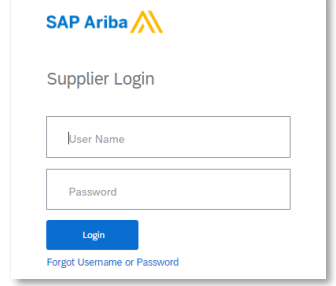

**1**

### **Step 1 | Log in to your SAP Ariba account**

First, you should log in to you SAP Ariba account via [https://service.ariba.com](https://service.ariba.com/)

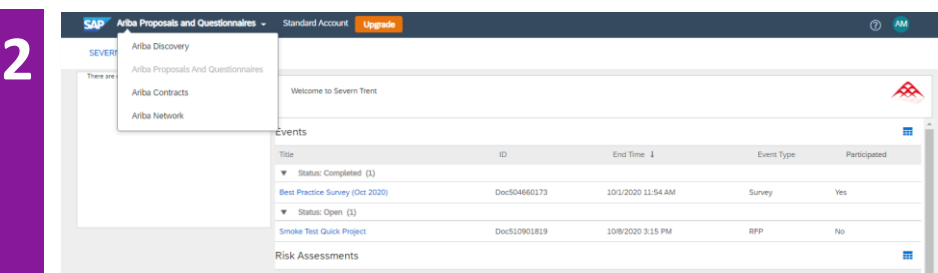

### **Step 2 | Select the work you'd like to tender for**

Once you've logged in, you'll need to select the work you want to tender for. You'll find this in the Ariba Proposals and Questionnaires section on your account dashboard.

This will show you all the projects and events that you've been invited to and display their current status. Select the work you'd like to submit a tender for.

**WONDERFUL ON TAP** 

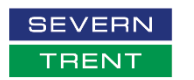

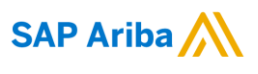

## **HOW TO PARTICIPATE IN TENDERS**

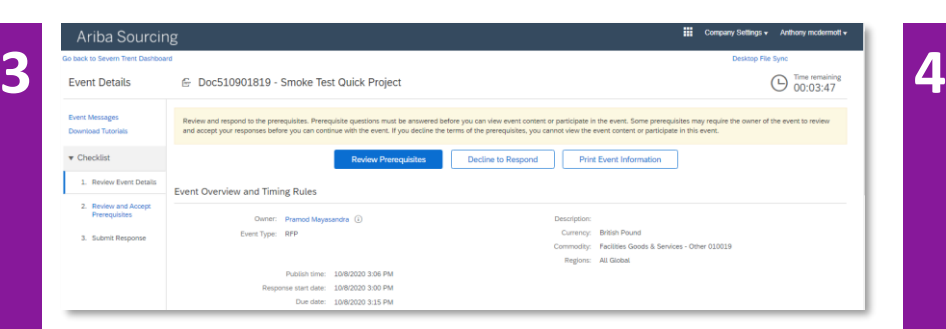

### **Step 3 | Accepting the prerequisites**

Next, you'll need to accept the prerequisites for bidding for work with us. These prerequisites include the bidder agreement and the terms and conditions.

You must read the information in the bidder agreement and terms and conditions thoroughly and accept them before you can submit your tender.

Once you have read these documents, you can choose whether you want to accept the agreement and terms and conditions or not.

You will only be able to proceed with your tender application if you accept the bidder agreement and terms and conditions.

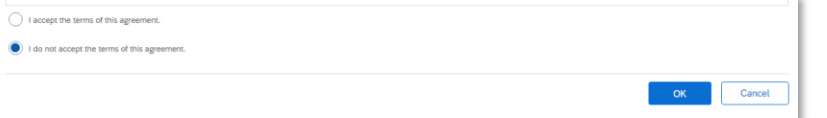

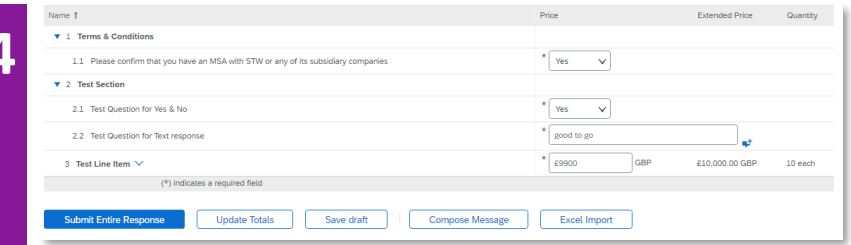

### **Step 4 | Submitting your tender proposal**

Once you have accepted the prerequisites, you will be able to upload your tender documents and submit your application.

Select **Submit response** to enter the details of your tender and upload your supporting documents.

You can save your tender and come back to it later if you're unable to complete it at that time.

If you select **Compose message** you'll be able to write a covering letter to us for your tender. You can also upload corresponding documents to support your tender proposal with relevant data.

Once you have checked you are happy with your proposal, select **Submit Entire Response** to complete your tender.

### **Changing your proposal after you have submitted it**

Once you have submitted your tender proposal, you can make further changes to it up until the closing date for submissions.

#### **Contact the team**

If you have any questions or need any help with SAP Ariba, email our team at [supplierenablement@severntrent.co.uk.](mailto:supplierenablement@severntrent.co.uk)